1.「スタート」→「コントロールパネル」を起動します。

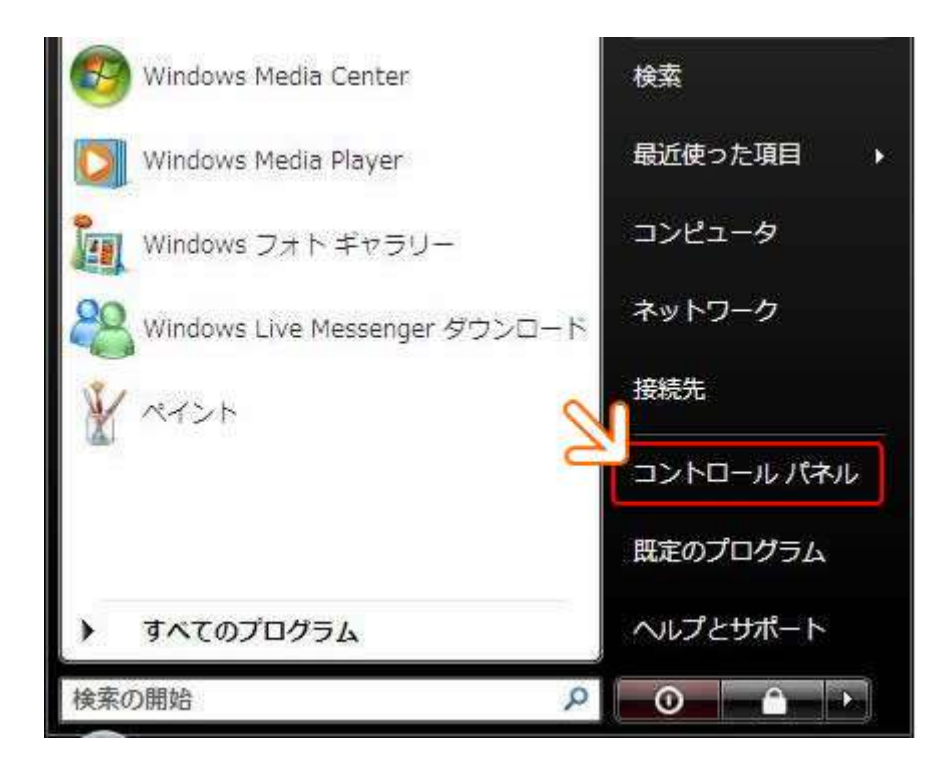

2.「ネットワークとインターネット」をクリックします。

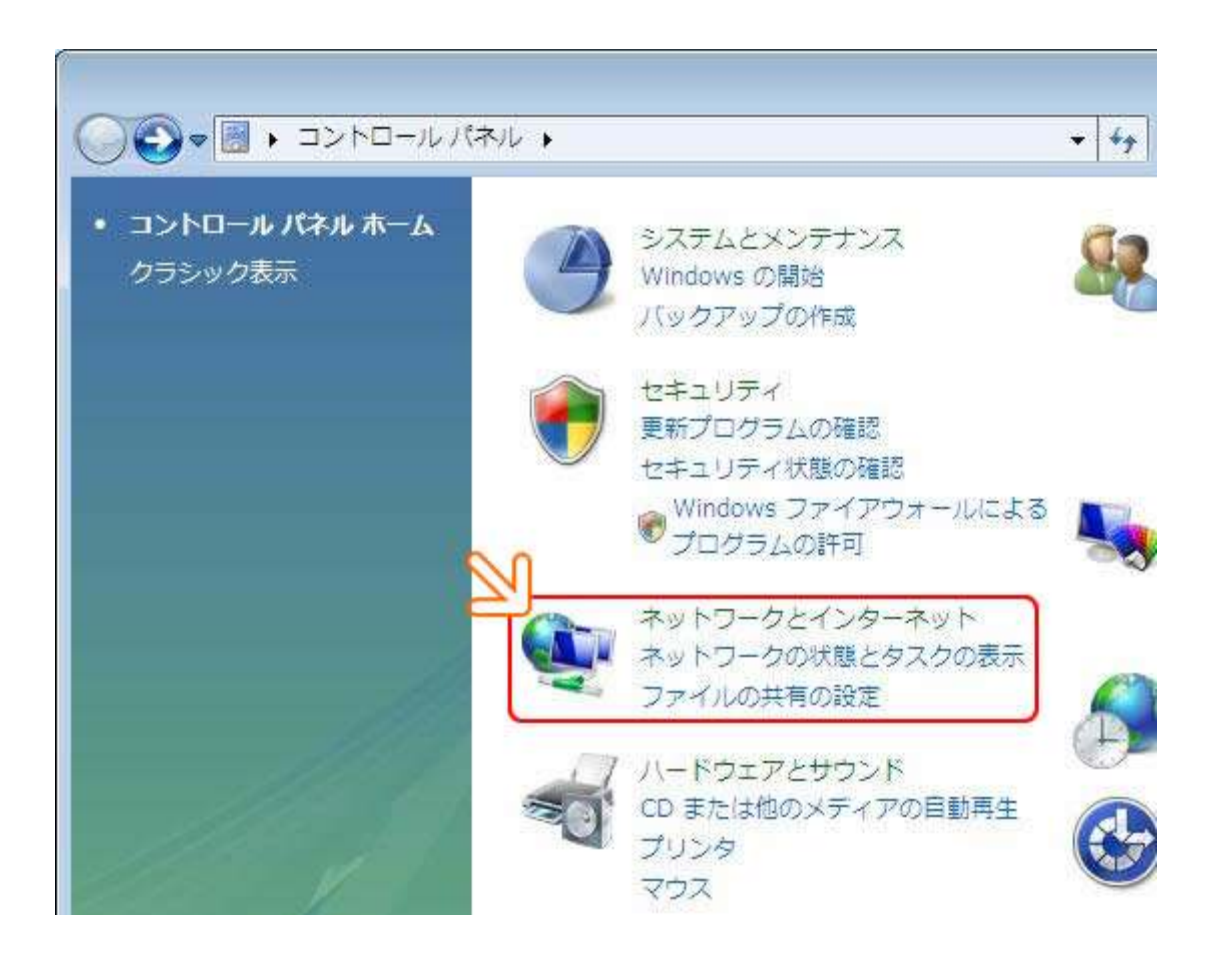

3.「ネットワークと共有センター」をクリックします。

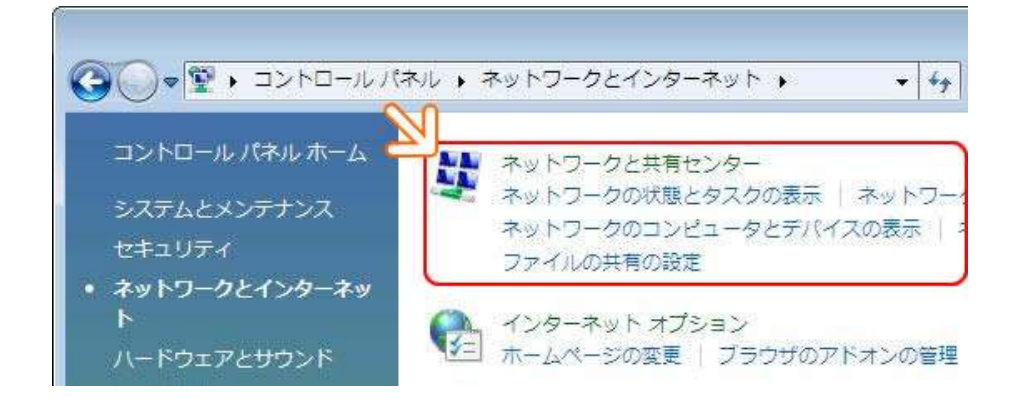

## 4.「接続またはネットワークのセットアップ」をクリックします。

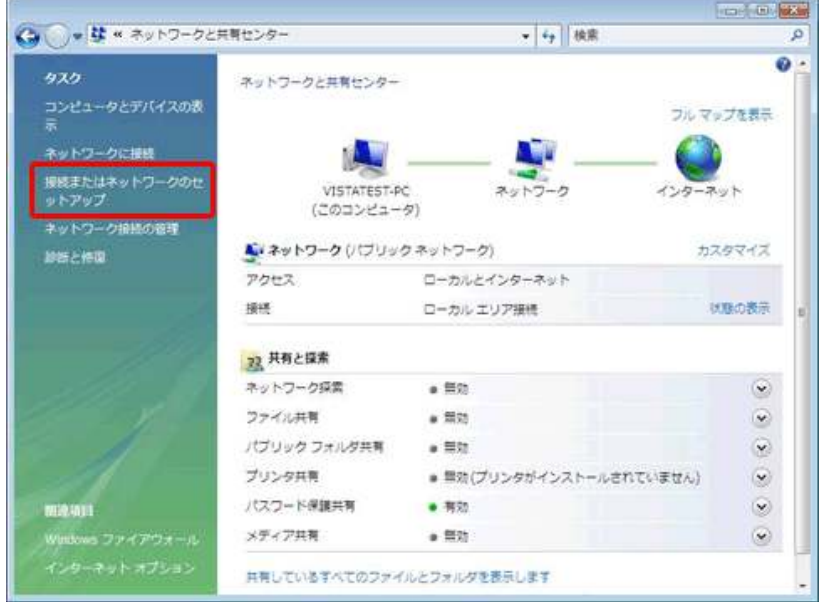

5. 「インターネットに接続します」をクリックし、「次へ(N)」をクリックします。

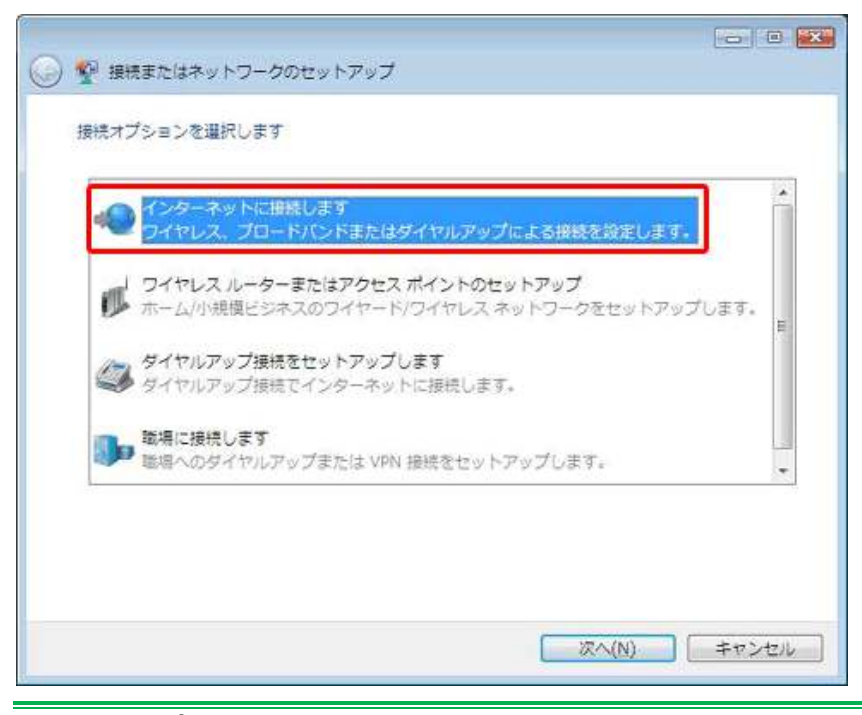

NetLaputa 設定マニュアル 2

5. 「ブロードバンド(PPPoE)(R)」をクリックします。

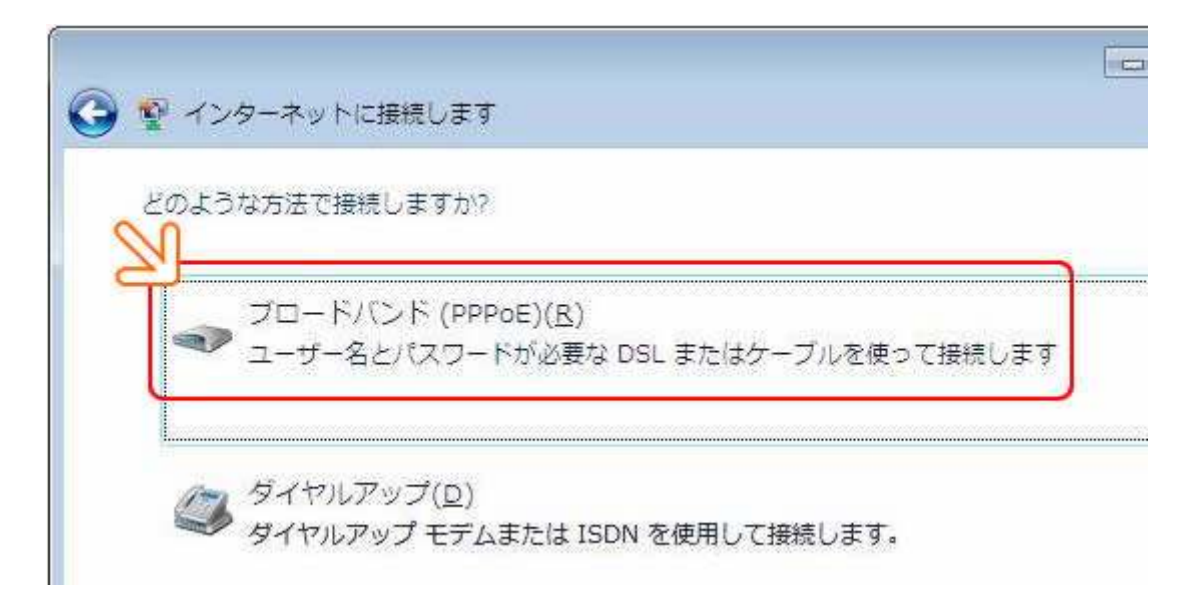

6. 「インターネットに接続します」のセットアップ画面が表示されましたら、以下の内容を設定し「接続」をクリック します。

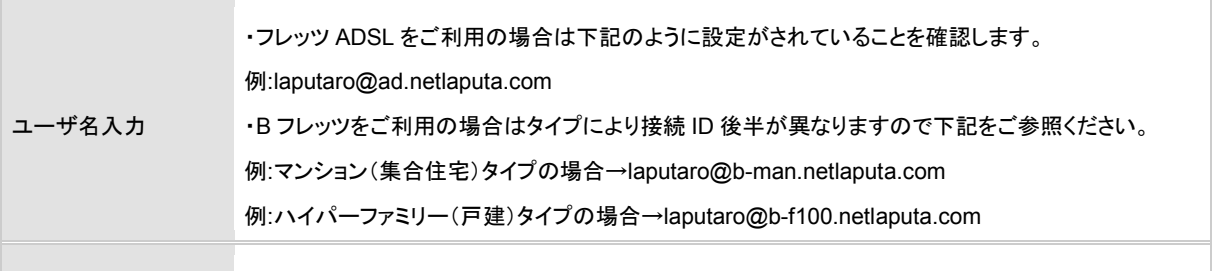

パスワード -ご指定の接続 パスワードを入力ください。

※接続名(N)は任意で設定できますが、プロバイダ名(例:NetLaputa 等)を入れていただくと後々便利です。

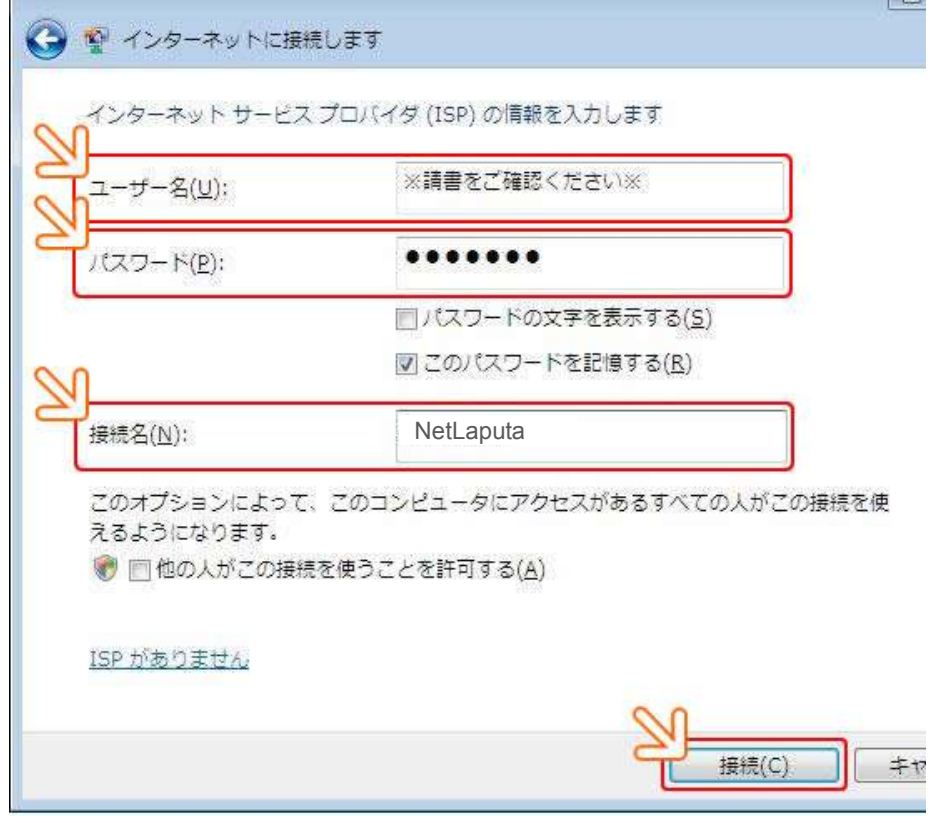

7. 下記の通り、画面が表示されましたら接続設定は完了です。「閉じる(C)」ボタンをクリックします。

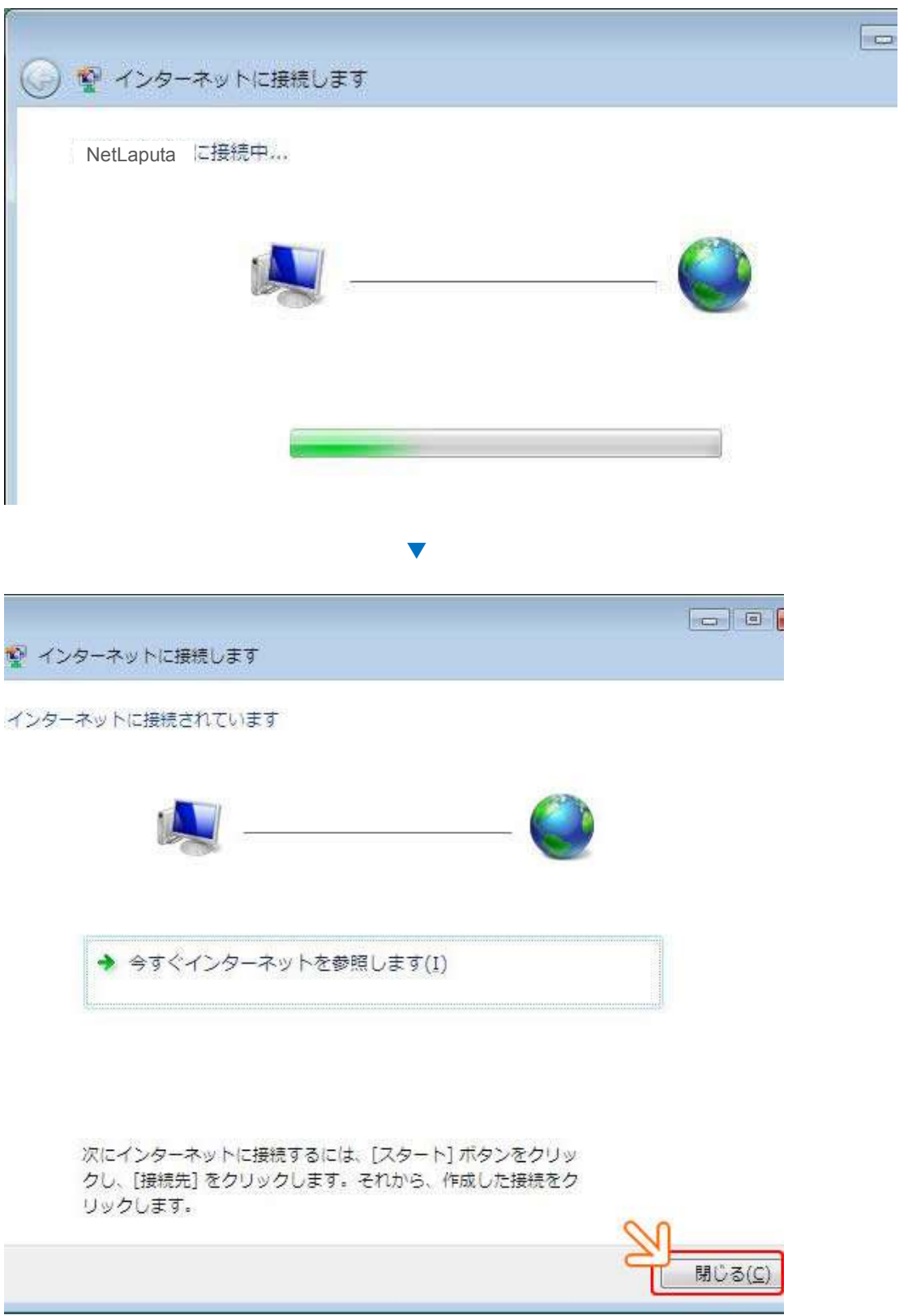

8. 接続中、タスクバー表示された状態アイコンが変化します。接続を切断するにはこの状態アイコンをマウスの 右ボタンでクリックし、表示されたメニューの中から「切断」→「(6.で設定した名称)[例:NetLaputa]」をクリックしま す。「スタートメニュー」より「接続先」をクリックし、"ネットワークに接続"画面で切断することも可能です。

9.以上で、設定が完了します。